# **How To View & Print Your Pay Stub (Direct Deposit Advice)**

# Log into MSM Connect using your Network Login https://myportal.msm.edu/cp/home/displaylogin

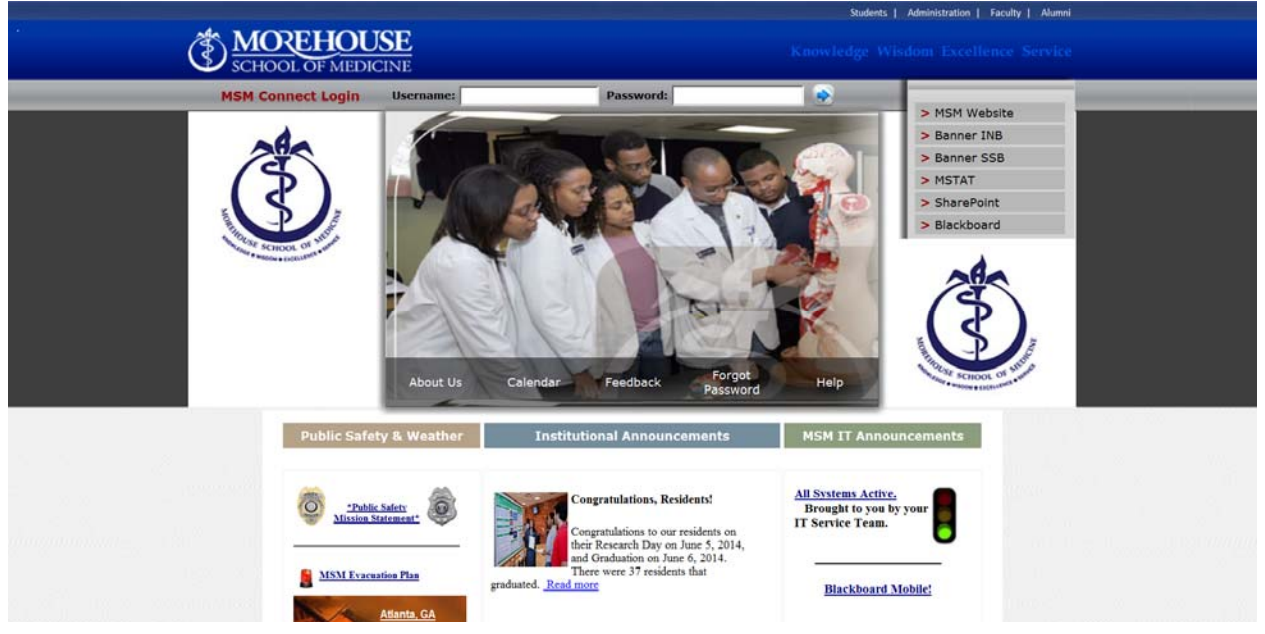

## Click on the HR Tab and Click on Self Service Banner (SSB)

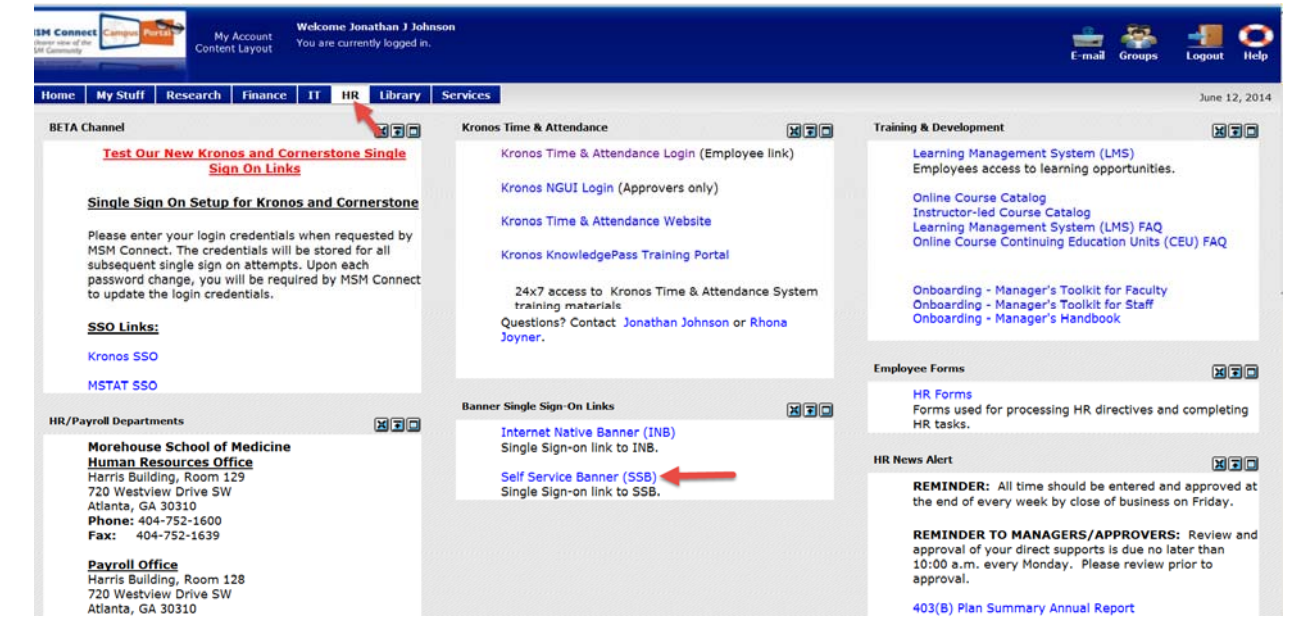

## Click on Employee

### $\Theta$  Help  $Browse$ P Find a page. Personal Information Employee Finance Enter hours on Time<br>
Sheets: Request Time off:<br>
View or change your<br>
benefits information; View<br>
benefits information; View<br>
benefits information;<br>
pay stubs, W-2 or T4<br>
forms: Change your W-4 or<br>
forms: Change your W-4 or Update addresses, contact<br>information or marital<br>status, review name or<br>social security number<br>change information:<br>Change your PIN;<br>Customize your directory<br>profile. Create or review financial documents, budget<br>Information, approvals. RELEASE: 8.5.2 SITE MAP **ARD'HIGHER EDUCATION**

## Click on Pay Information

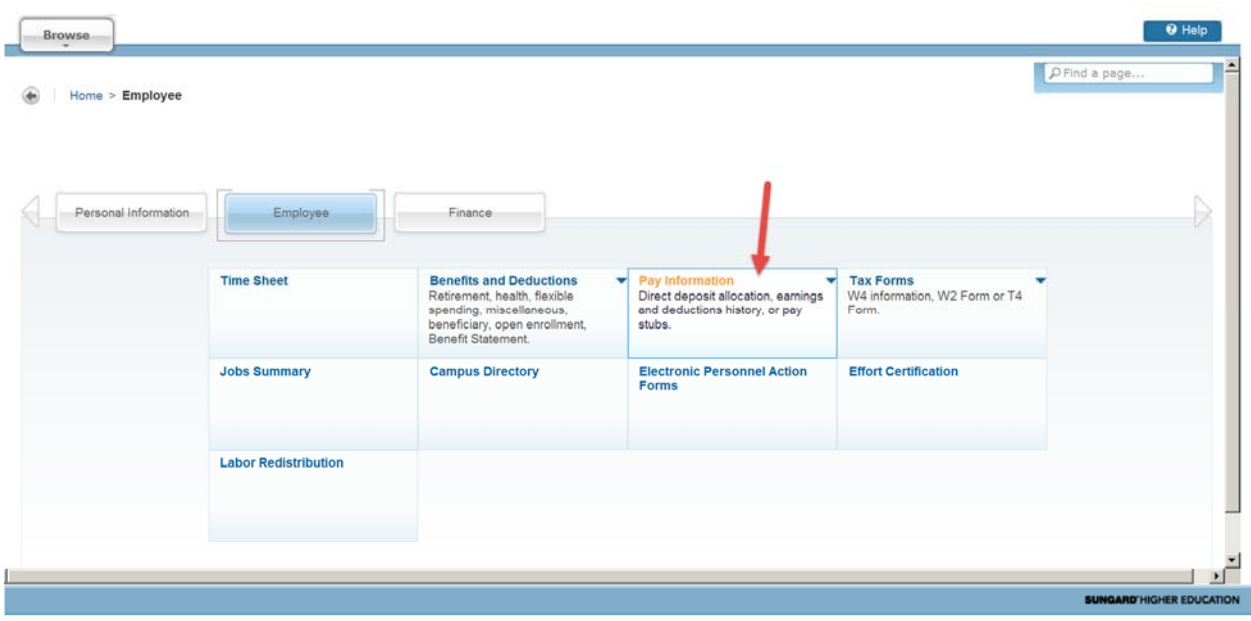

#### Click on Pay Stub**Time Sheet Benefits and Deductions** Pay Information ▲ **Tax Forms** Retirement, health, flexible Direct deposit allocation, earnings W4 information, W2 Form or T4 spending, miscellaneous, and deductions history, or pay Form. beneficiary, open enrollment, stubs. Benefit Statement. Pay Stub Direct Deposit Allocation **Earnings History Deductions History Earnings by Positions** a.

Select the Year of the Pay Stub you want to Print from the drop down and Click on Display

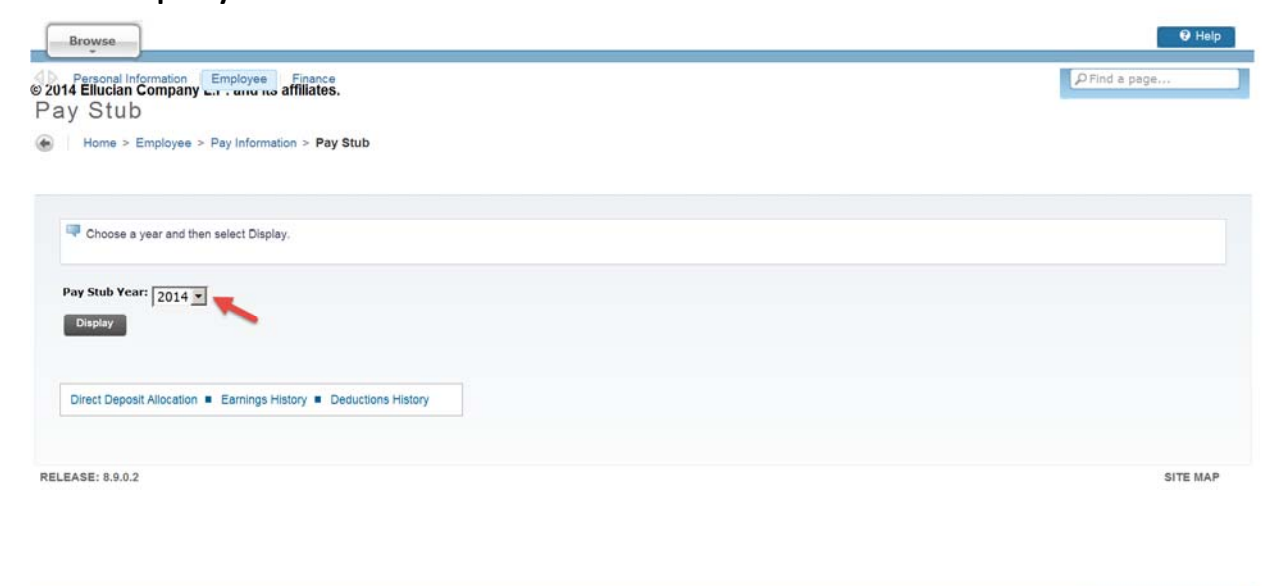

SUNGARD'HIGHER EDUCATION

## Click on the Pay Stub Date of the Pay Stub you want to Print.

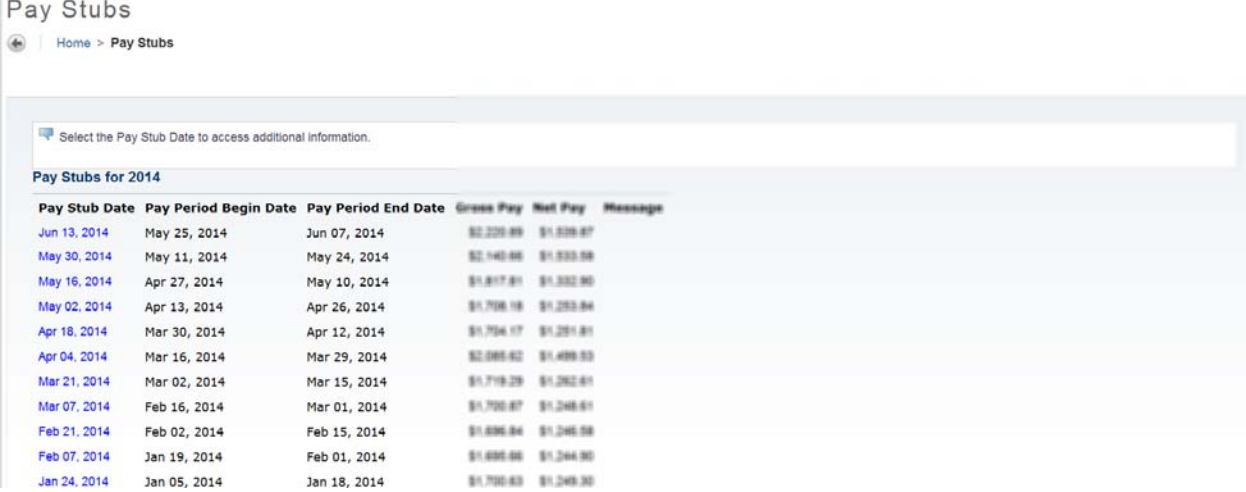

## Beneath your Pay Stub, Click on the Printer Friendly Button

**Printer Friendly** 

With the Printer Friendly view open, press Ctrl+P or Print from the Internet Tool Bar. Select the Printer and Click Print

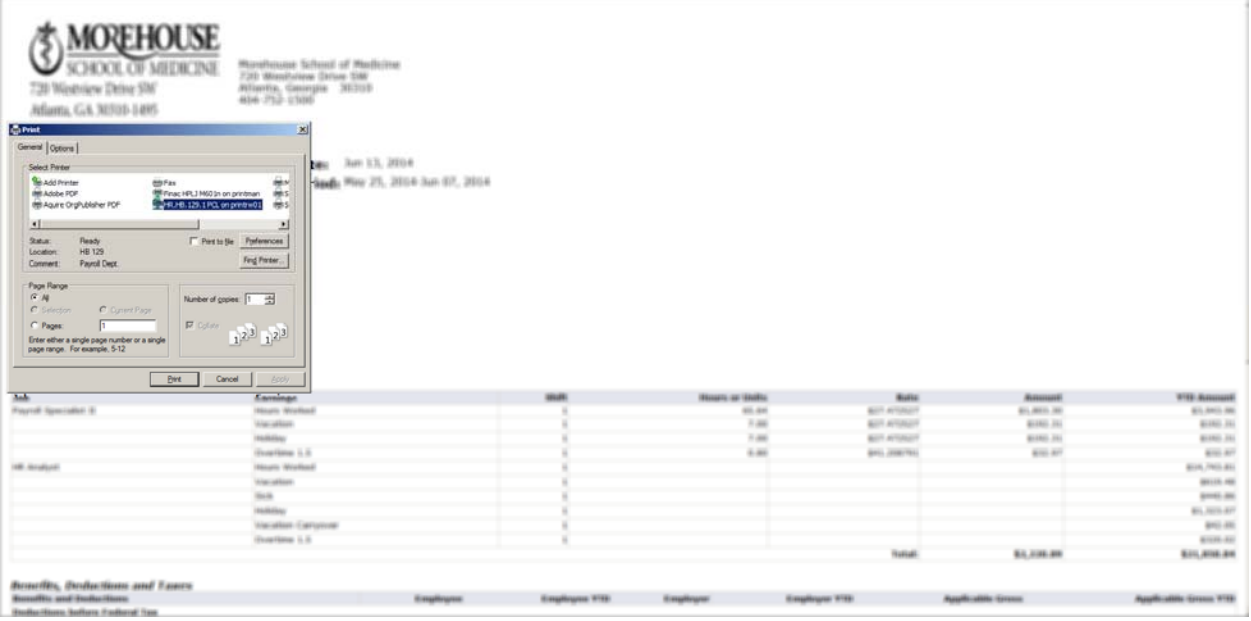

Please contact the Payroll Department if you have any questions or concerns.

> Bryan Boyd, Payroll Manager 404‐752‐1669, BBoyd@msm.edu

Jonathan Johnson, Payroll Specialist 404‐752‐1158, JoJohnson@msm.edu

Denise Lattimore, Payroll Specialist 404‐752‐1668, DLattimore@msm.edu

Location: Harris Building, RM 128